#### GESTIONE APP MS365

Per poter gestire le varie app con l'autenticazione OAuth2 è necessario essere in possesso delle credenziali di amministratore per accedere al pannello admin di Azure, una volta ottenute queste credenziali accedere al sito https://portal.azure.com/#home.

Entrare nel servizio di gestione Microsoft Entra ID

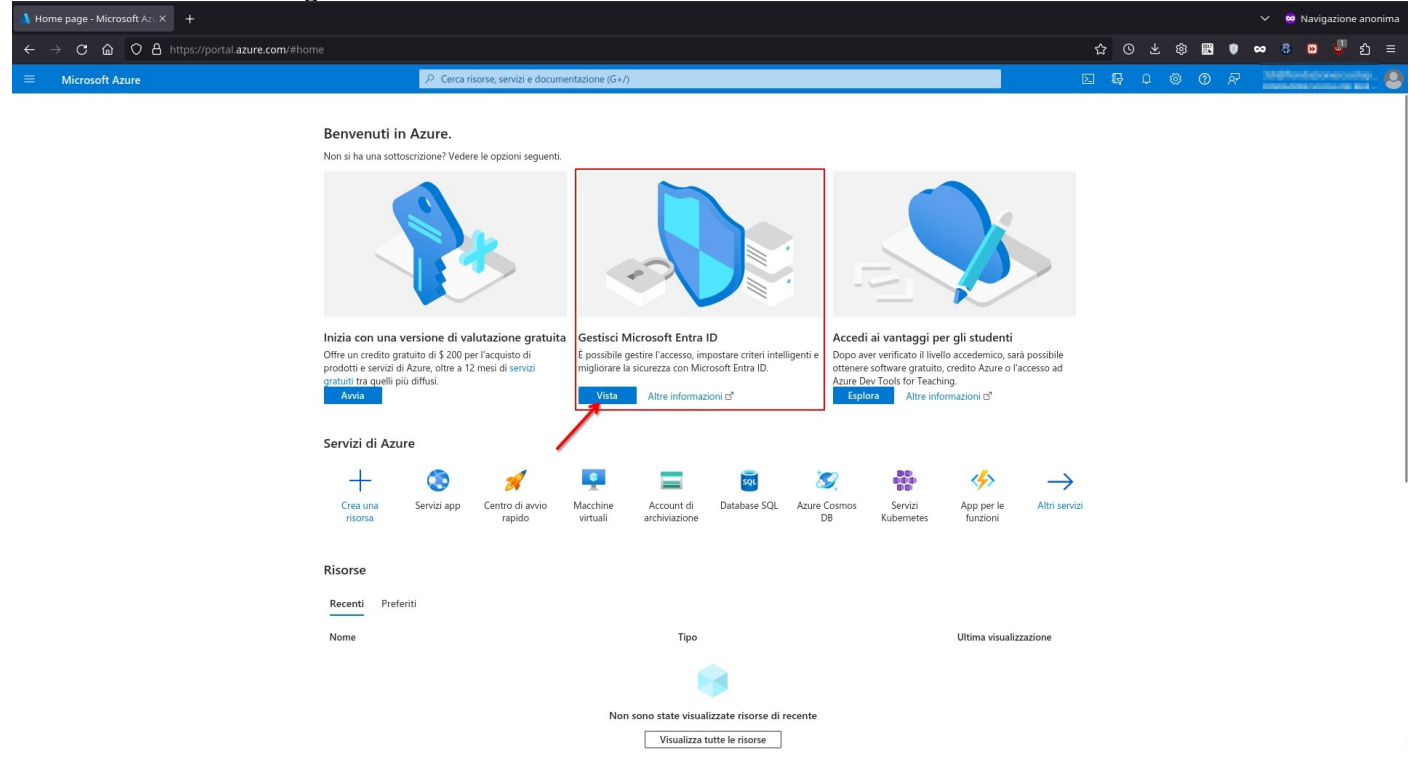

#### Cliccare su "Applicazioni" come indicato dalla freccia

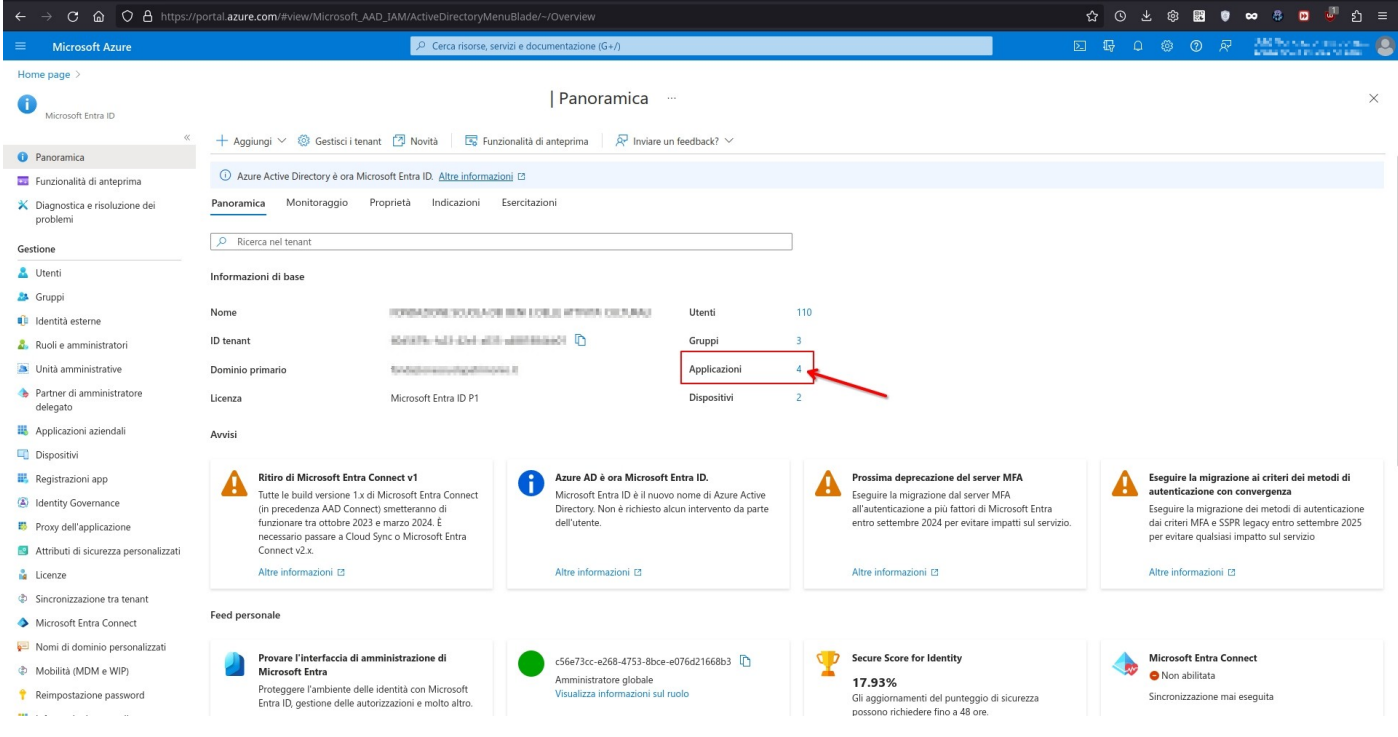

Cliccare su "Visualizza tutte le applicazioni nella directory"

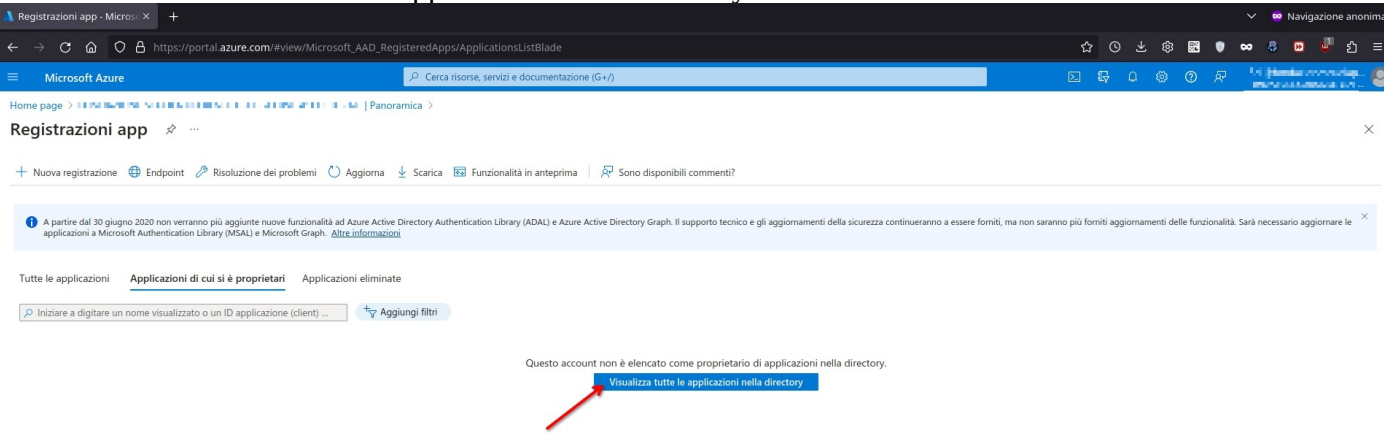

## Cliccare sul nome dell'app creata in precedenza (in questo caso DocWay)

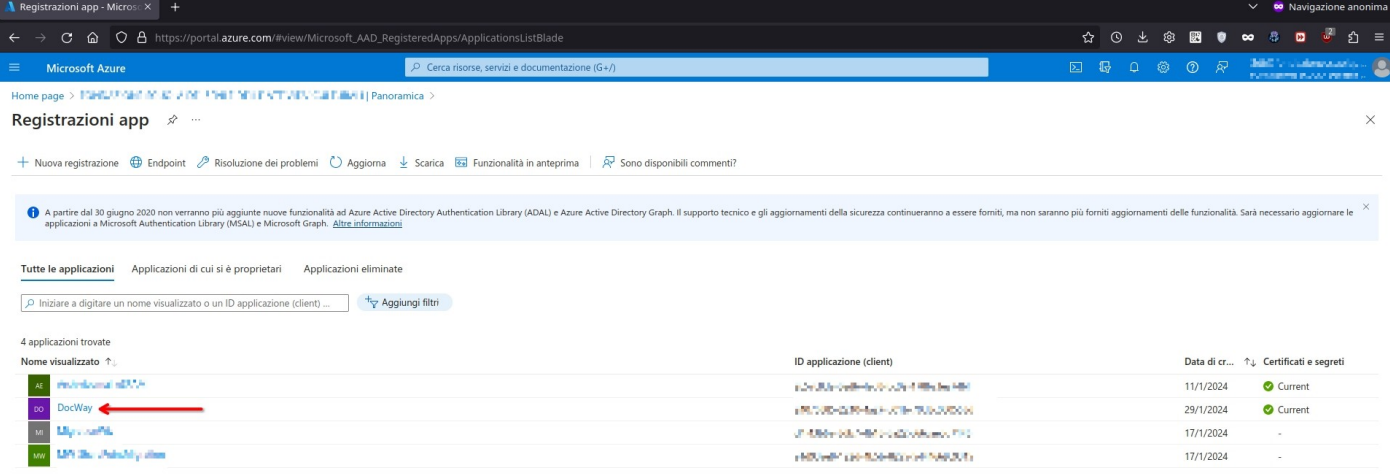

## Verranno visualizzate le info dell'app, cliccare sulla sezione nel menu a sinistra "Autorizzazioni API"

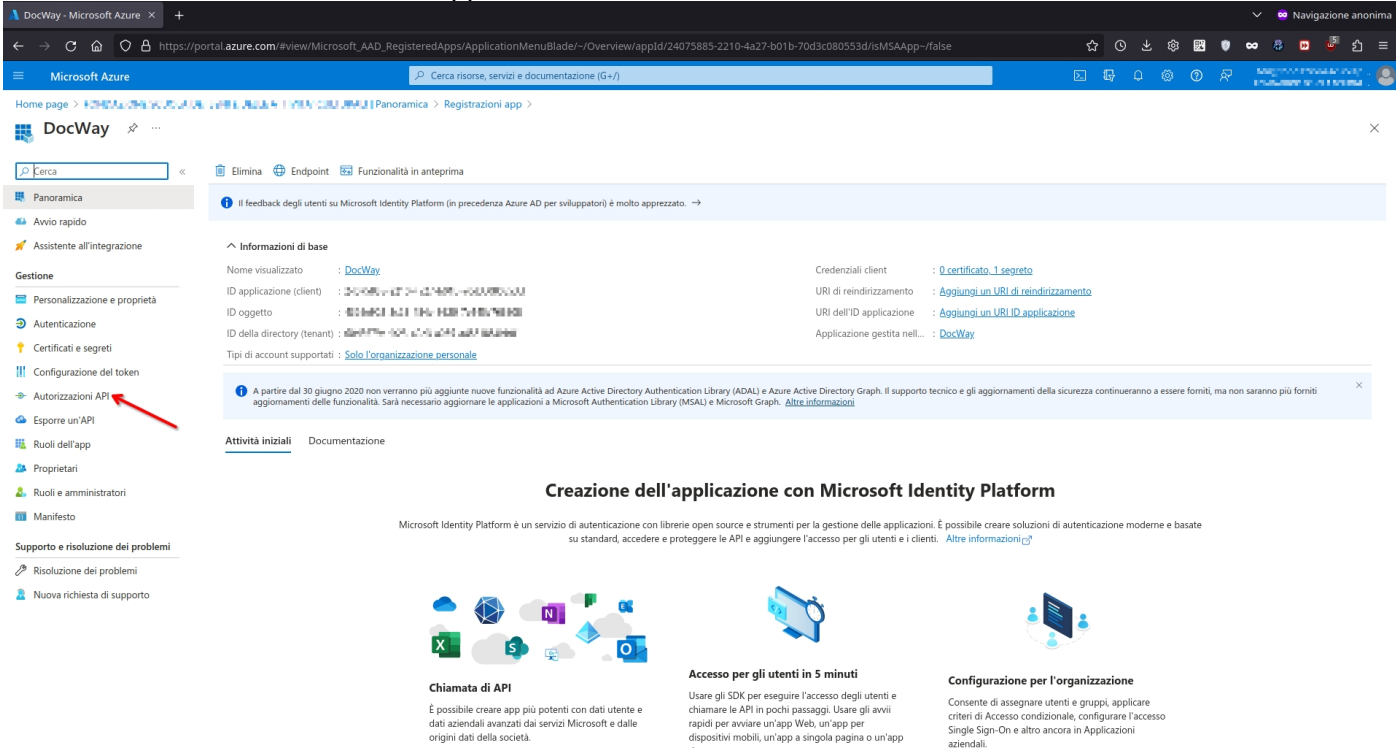

#### Verrà mostrato l'elenco delle autorizzazioni, cliccare su "Aggiungi un'autorizzazione"

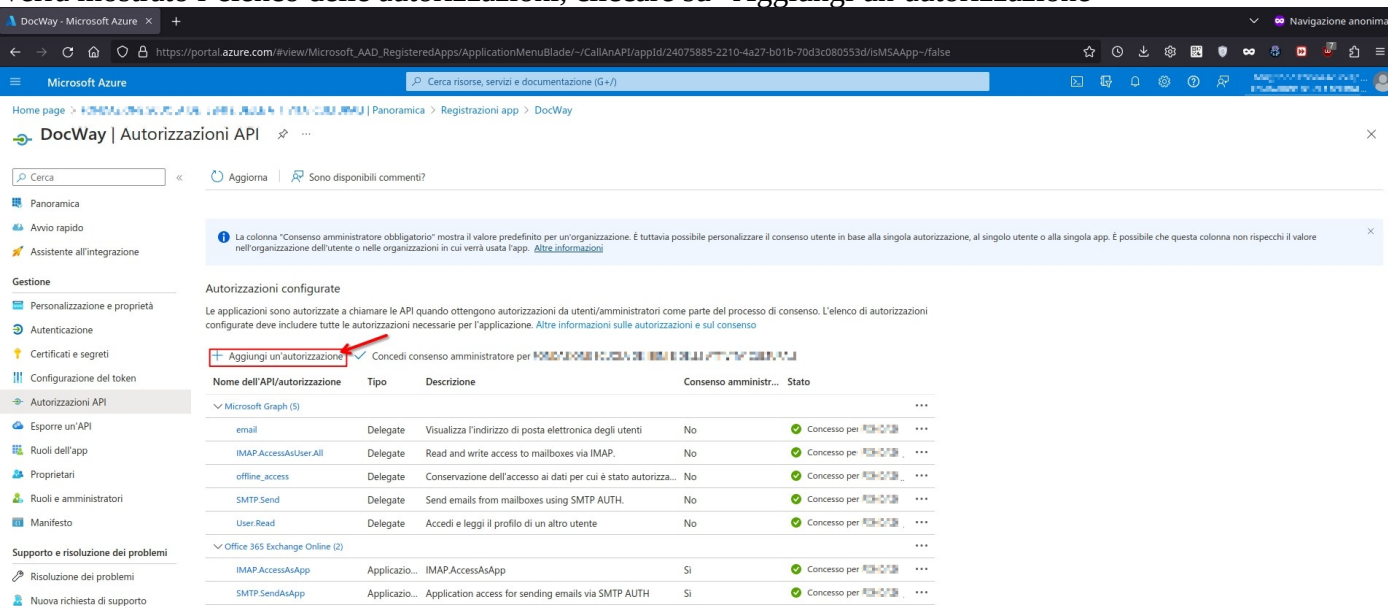

### Si aprirà un pannello sulla destra, cliccare su "API usate dall'organizzazione"

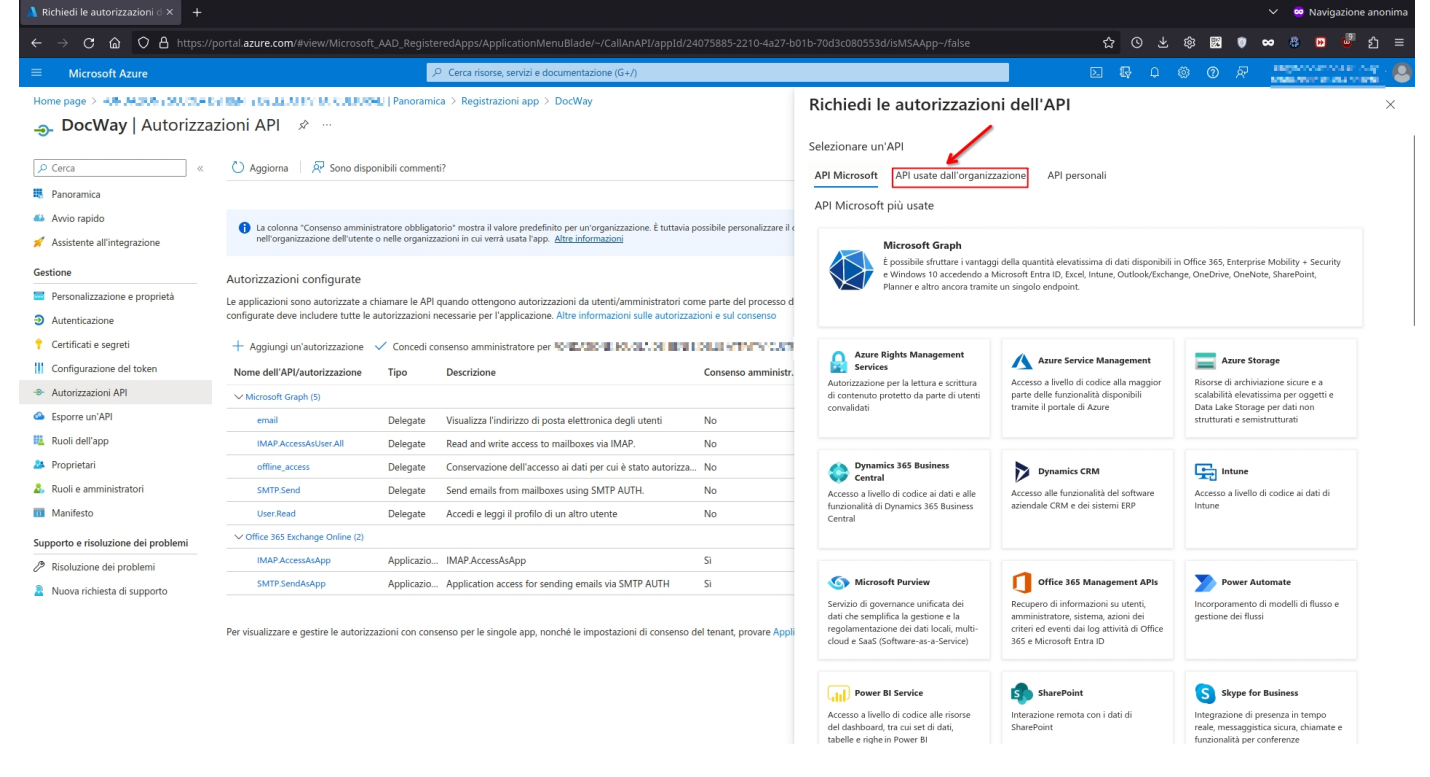

Successivamente inserire nella casella di ricerca il termine "office" per cercare l'API di office exchange online (N.B per la ricerca occorre inserire il termine esatto con cui **inizia** il nome dell'API, altrimenti non verrà visualizzato nessun risultato)

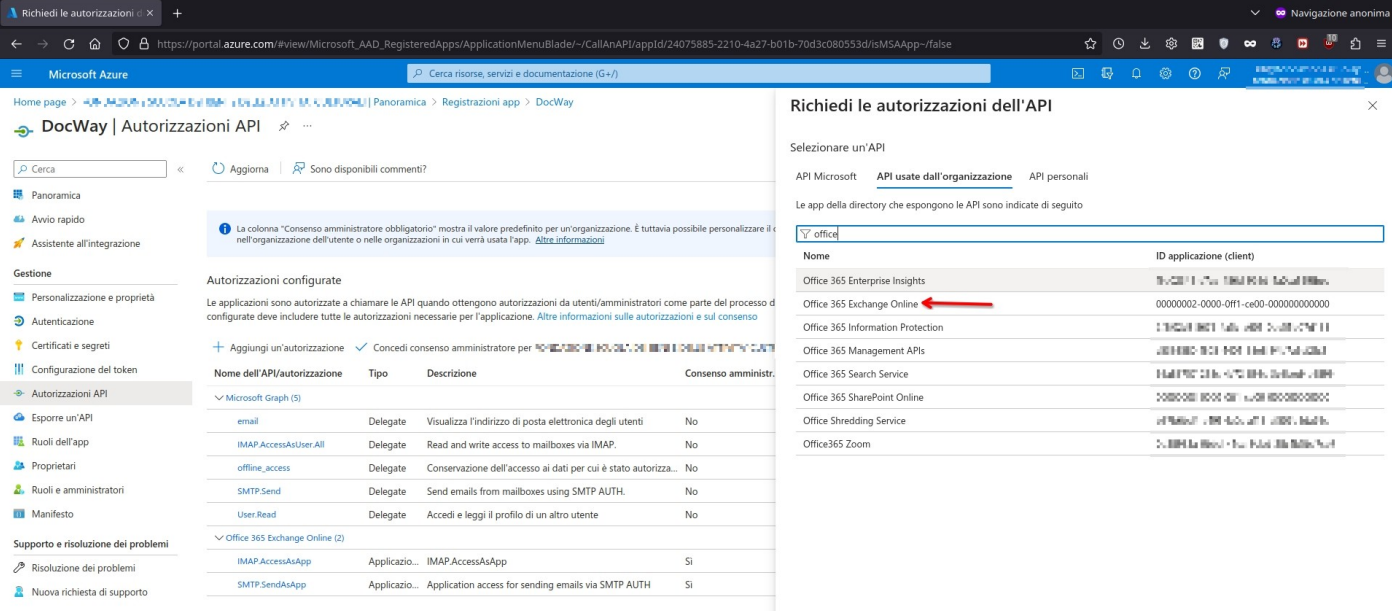

Per visualizzare e gestire le autorizzazioni con consenso per le singole app, nonché le impostazioni di consenso del tenant, provare Appli

# Nella schermata seguente, cliccare su "Autorizzazioni applicazione"

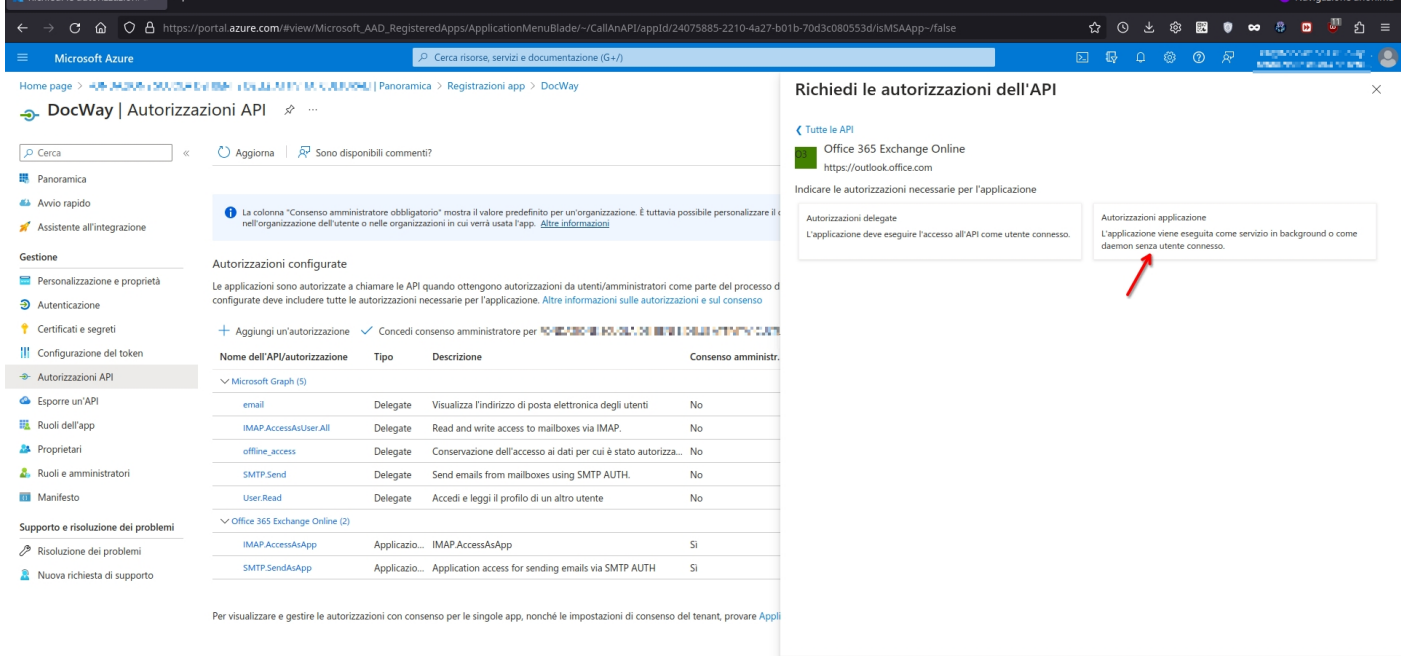

Aggiungi autorizzazioni Rimuovi

Selezionare ed attivare i 2 servizi IMAP e SMTP come indicato nello screenshot seguente:

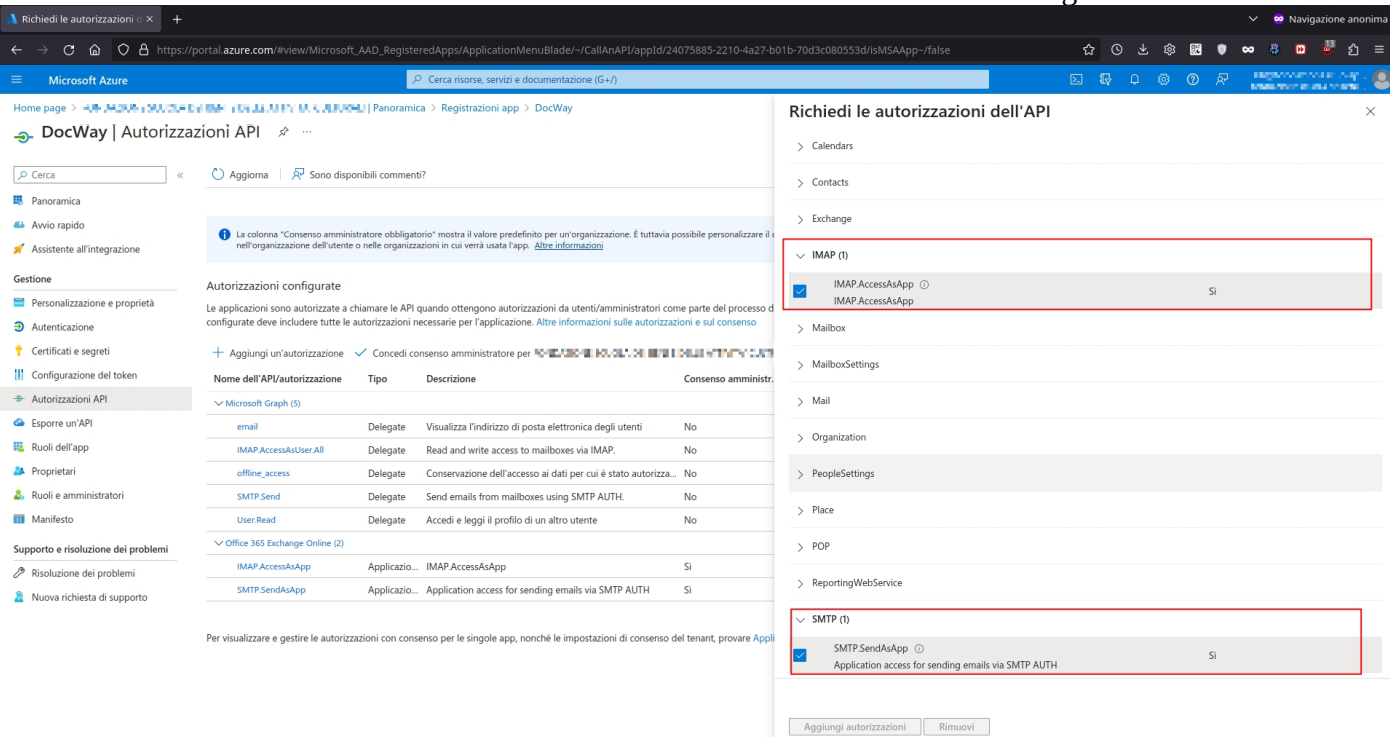

## Infine bisogna concedere l'utilizzo dei protocolli appena attivati nel dominio cliccando su "Concedi consenso amministratore per <azienda>

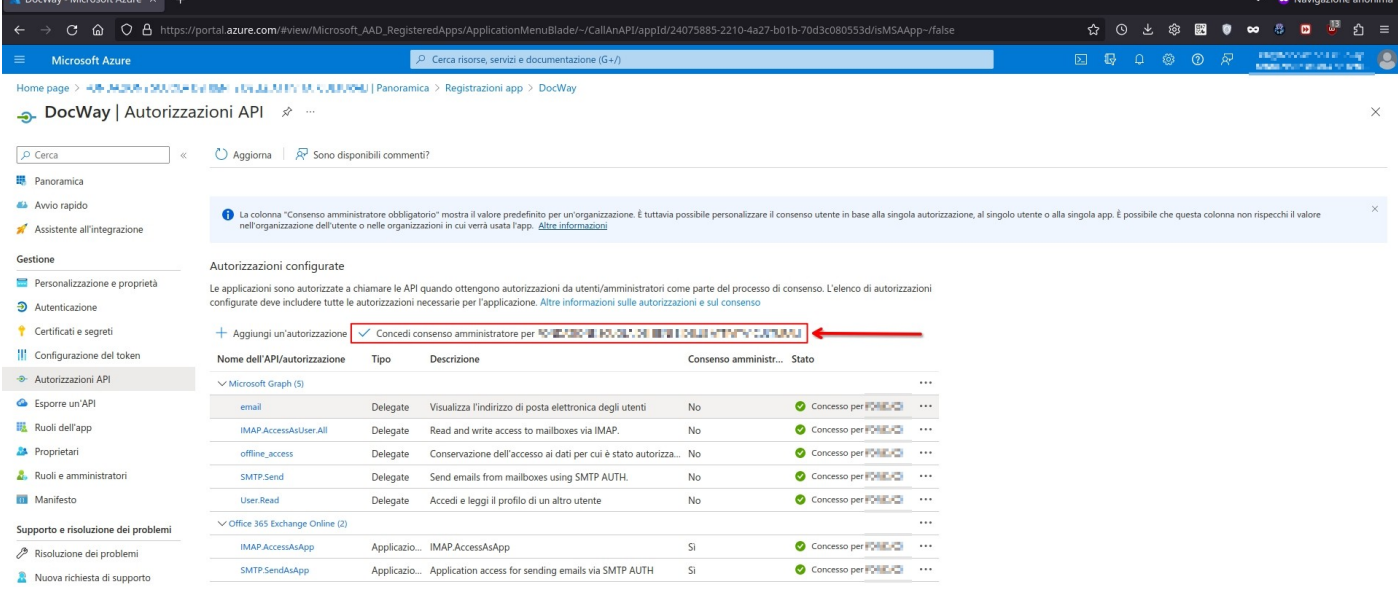